**dvr41c**

# **Záznamové zařízení pro ukládání videa na SD karty**

**Uživatelská příručka**

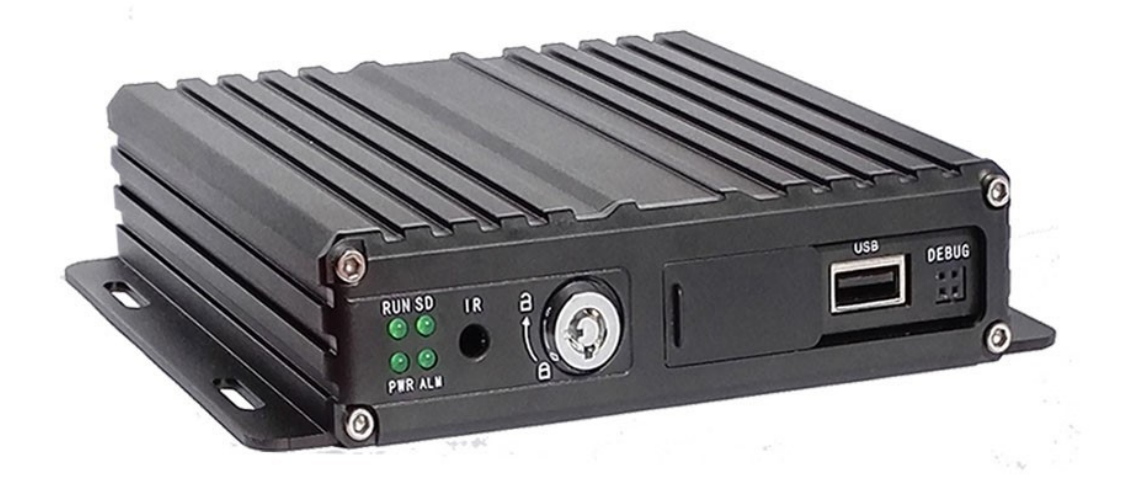

Verze

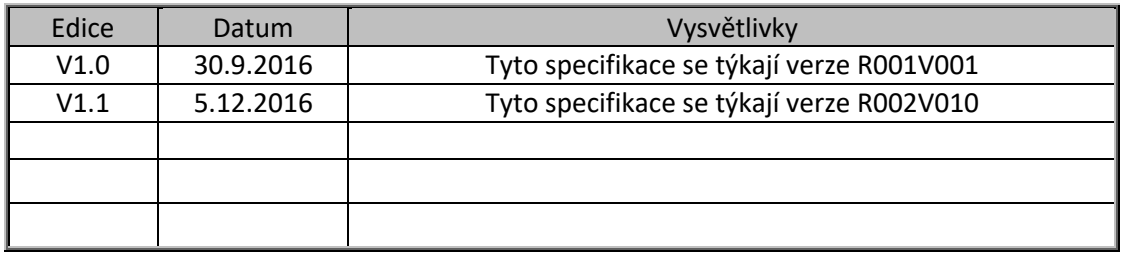

# Obsah

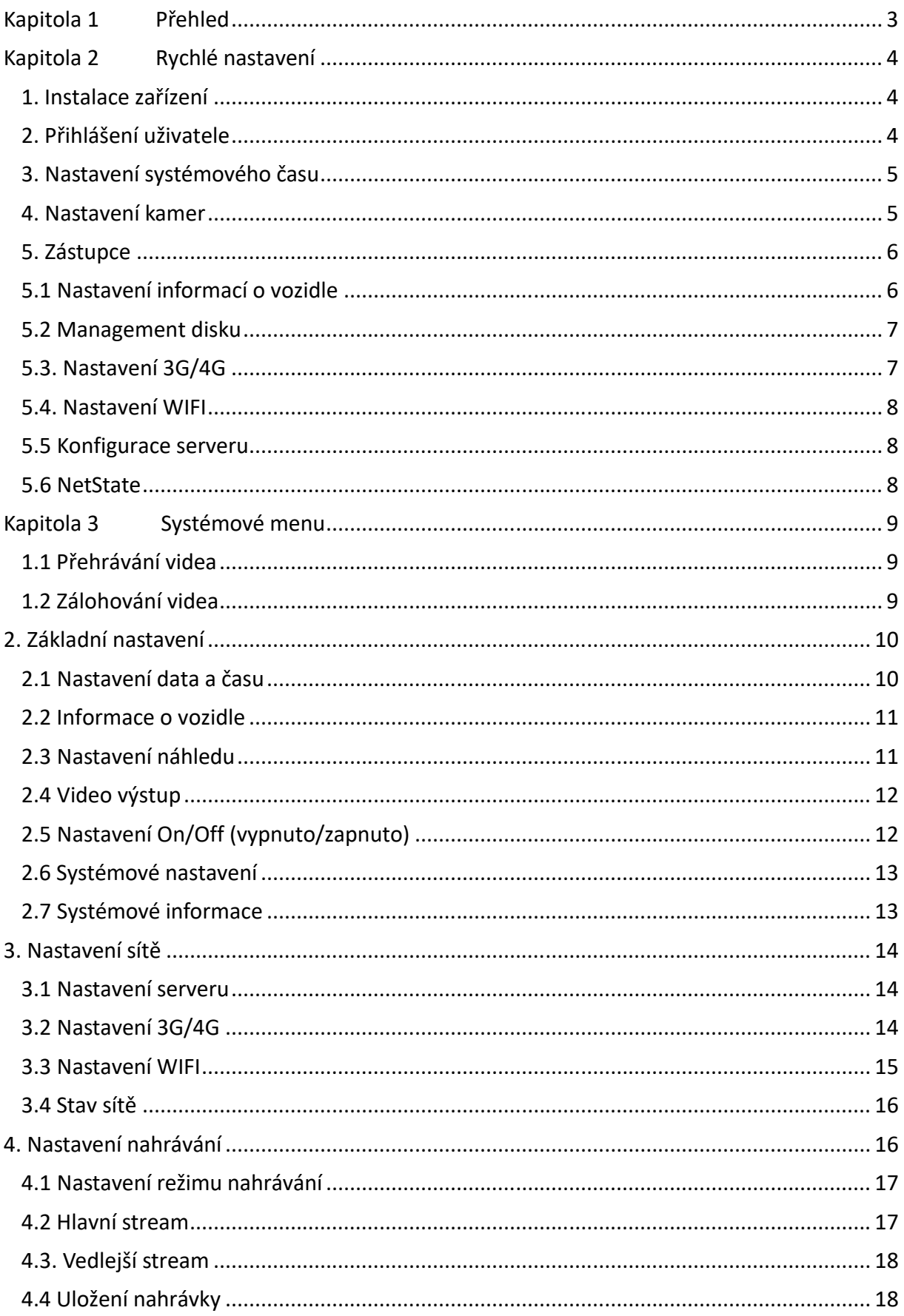

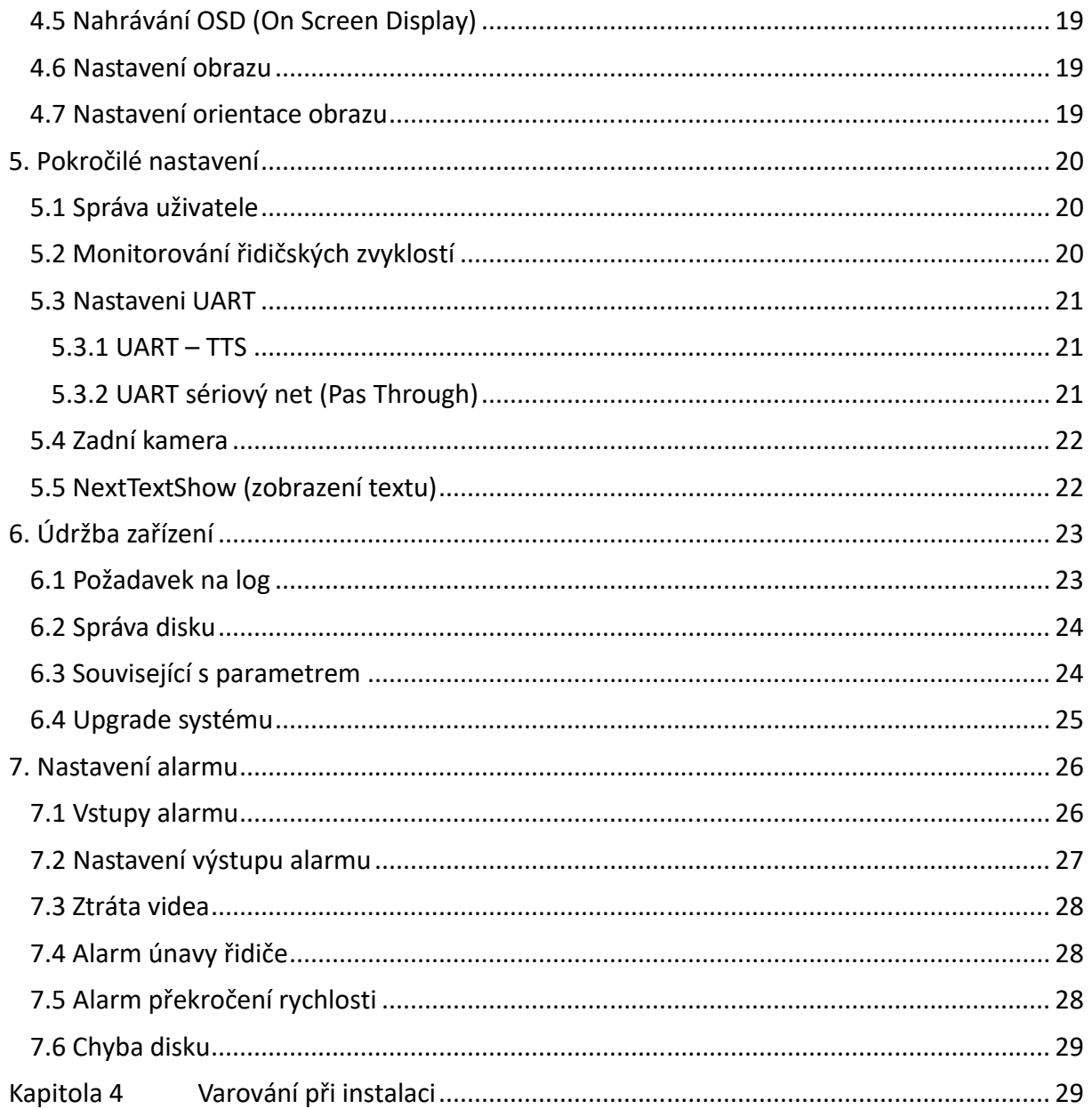

# Kapitola 1

Přehled

DVR41C je DVR navržené pro analogové HD monitorování vozidla. S vysoce výkonným vestavěným obrazovým procesorem a kompresní video technologií H.264 poskytuje AHD nahrávání, ukládání a přehrávání video záznamů. Pro dálkové monitorování, analýzu a management má vestavěný WIFI modul 3G/4G (volitelný). Dále je vybaveno chytrým rozpoznáváním napájení, které automaticky rozeznává typ napájení. V případě, že zařízení detekuje nižší napětí, než je nastavená hodnota, přístroj se automaticky vypne a zůstane v ekonomickém stand-by stavu.

#### 1. Instalace zařízení

Zařízení instalujte a zapojte podle naší AHD Mobile DVR Hardware uživatelské příručky (MR9704).

#### 2. Přihlášení uživatele

Klikněte pravým tlačítkem myši pro zobrazení přihlašovacího rozhraní. Vložte vaše přihlašovací jméno a heslo, vyberte jazyk a klikněte na "OK" pro vstup do menu. (tovární jméno uživatele (username) je: admin, bez hesla. Objeví se následující obr.:

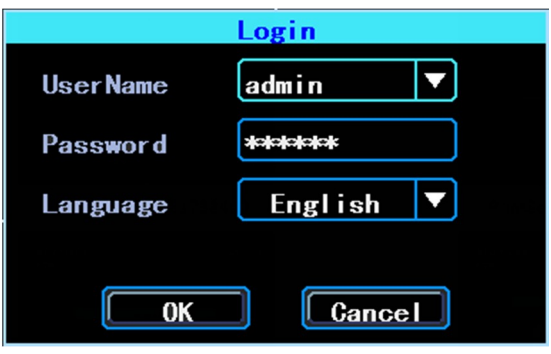

#### Rozhraní pro přihlášení

Klikněte pravým tlačítkem myši, zvolte "Menu" pro úpravy nastavení, viz obr. 1:

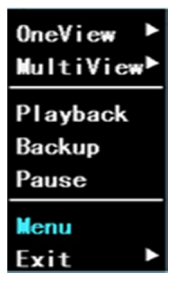

Obrázek 1 Systémové menu

"Menu" je základní menu pro nastavení a kontrolu systému, viz obr. 2:

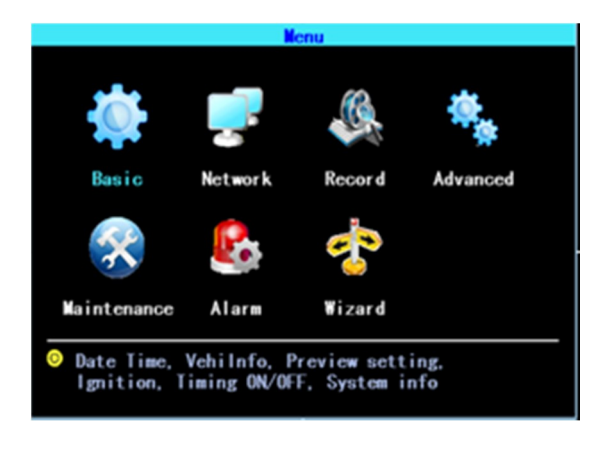

Obrázek 2 Základní menu

### 3. Nastavení systémového času

Cesta: Basic->DateTime, viz obr. 3:

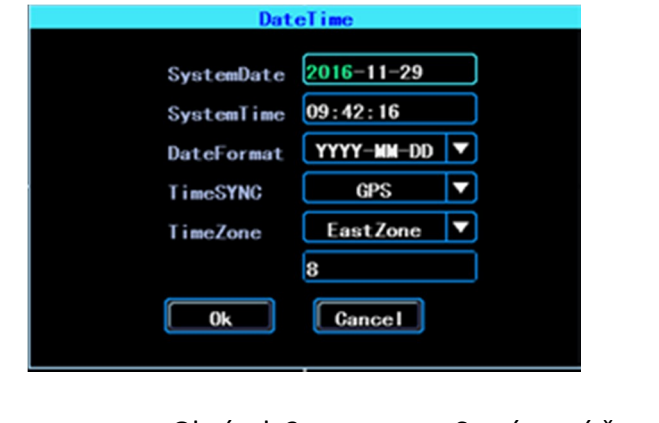

Obrázek 3 Systémový čas a datum

TimeSYNC: datum a čas lze synchronizovat pomocí GPS/BD.

#### 4. Nastavení kamer

Cesta: Menu->Record->Mode. Vyberete u vašich kamer typ signálu, Valid/Invalid (platný/neplatný). DVR pracuje s AHD i s běžnými kamerami. Pokud používáte AHD kamery, vyberte 1. typ, jestliže obecné kamery, vyberte třetí typ, jestliže používáte oba typy, vyberte druhý typ, viz obr. 4:

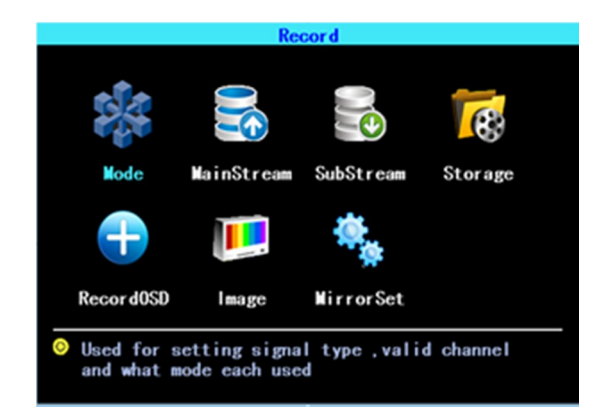

| Obr. 4     |                 |              | Nastavení nahrávání |             |
|------------|-----------------|--------------|---------------------|-------------|
|            |                 | Mode         |                     |             |
| SigalType  | M               | <b>PAL</b>   |                     | <b>NTSC</b> |
| ValidChn   |                 | з<br>2       |                     |             |
|            |                 | $\checkmark$ | $\checkmark$        |             |
| SignalType | AV <sub>1</sub> | AV2          | AV3                 | AV4         |
|            | 720P            | 720P         | 720P                | 720P        |
|            | 720P            | 720P         | <b>960H</b>         | <b>960H</b> |
|            | 960             | <b>960H</b>  | <b>960H</b>         | <b>960H</b> |
|            | <b>Ok</b>       |              | Cancel              |             |
|            |                 |              |                     |             |

Obr. 5 Nastavení typu signálu

Poznámka: Jestliže obraz z vašich kamer není promítnut na displej, zkontrolujte toto nastavení.

#### 5. Zástupce

Cesta: Menu->Wizard. Tento zástupce vám pomůže rychle nastavit připojení zařízení k serveru.

#### 5.1 Nastavení informací o vozidle

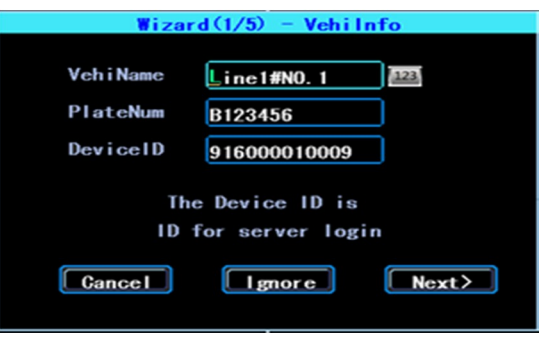

Obr. 6 Nastavení informací o vozidle

DVR používá "Device ID" (ID zařízení) pro spojení se serverem. Zadejte proto správné ID, které bylo zaregistrováno na serveru pro vaše zařízení. Uživatel může měnit název vozidla a registrační značku podle svých požadavků. Registrační značkou je myšlena SPZ, jež bude zobrazena na záznamu.

#### 5.2 Management disku

Před prvním použitím musí být disk naformátován. Pokud disk nebyl zařízením nalezen, zkontrolujte zámek disku a jeho správné nastavení (odemknuto).

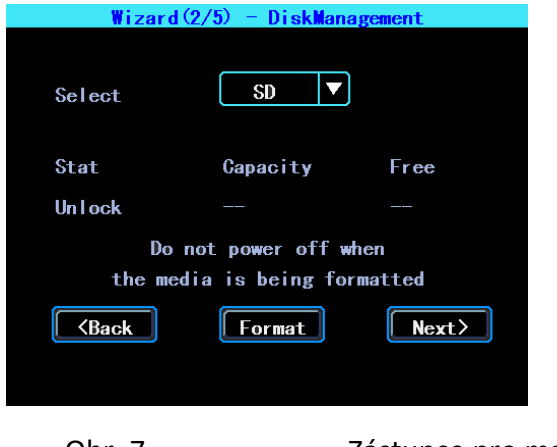

Obr. 7 **Zástupce pro management disku** 

#### 5.3. Nastavení 3G/4G (dle výbavy modelu zařízení)

Zařízení detekuje 3G/4G signál automaticky. Vložte správnou SIM kartu, která odpovídá detekovanému typu modulu. Ověřte si u poskytovatele SIM karty nebo překontrolujte na internetu, že vkládáte správné parametry (vytáčené číslo, APN, uživatelské jméno, heslo). Pokud používáte VPN, ověřte u poskytovatele správné parametry.

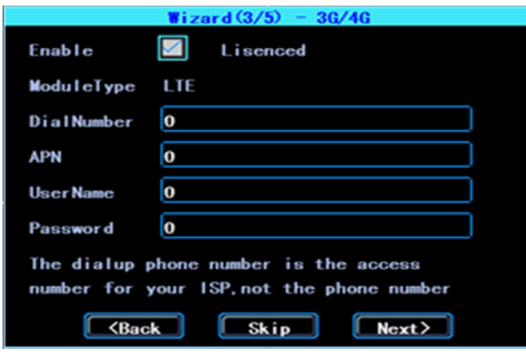

Obr. 8 Nastavení 3G/4G

#### 5.4. Nastavení WIFI (dle výbavy modelu zařízení)

Zařízení může uložit maximálně 6 přístupových bodů (ESSID). Vyhledávat, spojovat a přepínat bude automaticky. Klikněte na příslušnou kartu pro nastavení WIFI. Pak klikněte na "Search" a uvidíte dostupné WIFI ve vašem okolí. Vyberte to, ke němuž se chcete připojit, zadejte heslo a uložte jej.

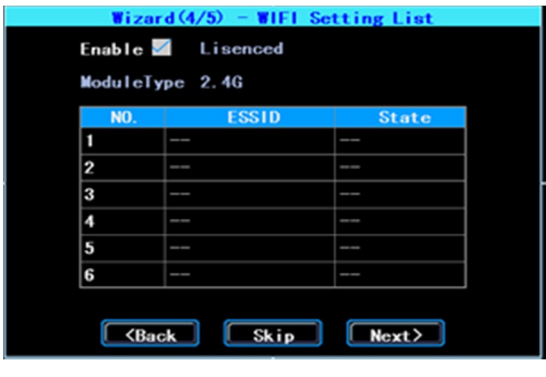

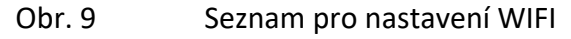

#### 5.5 Konfigurace serveru (dle výbavy modelu zařízení)

IP (nebo doména) je IP vašeho serveru (nebo doména). Port by měl mít stejné nastavení jako váš server.

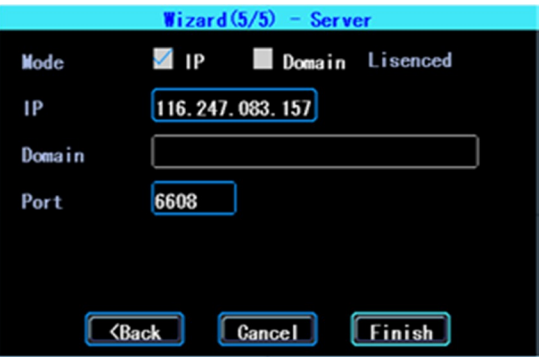

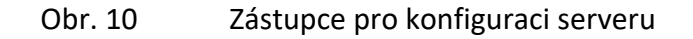

#### 5.6 NetState (stav sítě) (dle výbavy modelu zařízení)

Cesta: Menu->Network->NetState. Stav síťového připojení svého zařízení můžete ověřit zde. Server: Online, tzn. zařízení je připojeno k serveru.

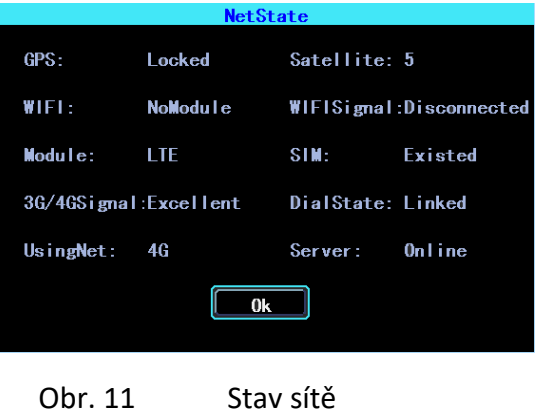

### Kapitola 3 Systémové menu

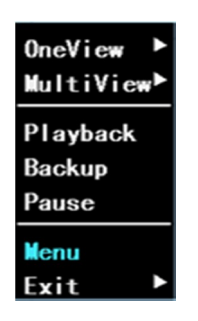

Obr. 12 Systémové menu

#### 1.1 Přehrávání videa

Zařízení podporuje jeden kanál pro přehrávání videa. Zvolte "Playback" v systémovém menu, pak se dostanete do rozhraní vyhledávání videa, vyberte video podle vašeho požadavku.

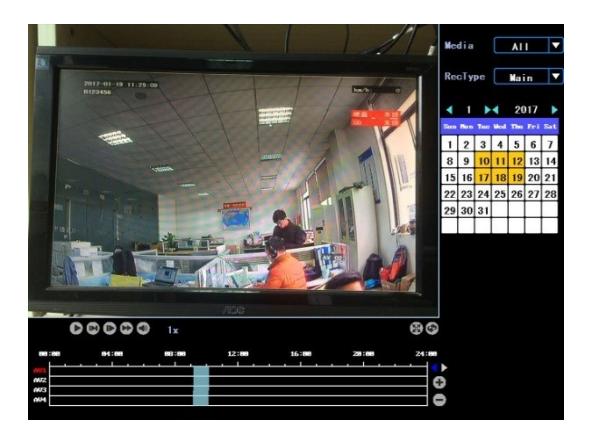

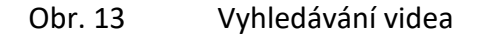

Ke dnům se žlutým podkladem existuje videozáznam. V časovém grafu je označeno nahrané video modře. Pohněte myší kurzorem na odpovídající kanál a čas a klikněte levým tlačítkem pro přehrání záznamu.

### 1.2 Zálohování videa

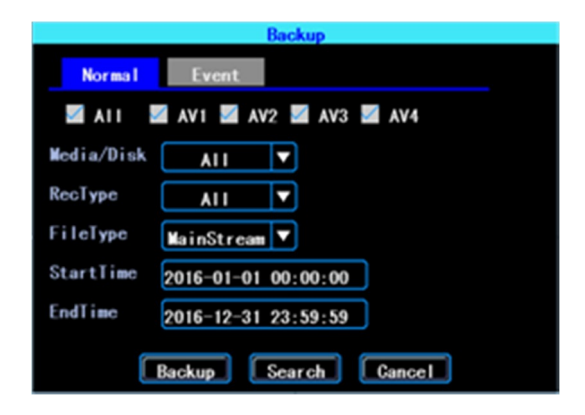

Obr. 14 Zálohování videa

Zálohovat video můžete s pomocí USB zařízení. Existují dva zálohovací režimy: "Normal backup" (normální záloha) a "Event backup" (okamžitá záloha).

| Sel                | AV                        | StartTime                                                                  | Size                         |
|--------------------|---------------------------|----------------------------------------------------------------------------|------------------------------|
| ▀                  | $\overline{2}$            | $2016 - 11 - 28$ $13:25:21$                                                | 17M                          |
| п                  | $\mathbf{a}$              | $2016 - 11 - 28$ $13:25:21$                                                | 111                          |
| п                  | $\mathbf{a}$              | $2016 - 11 - 28$ $13 \cdot 24 \cdot 14$                                    | 1M                           |
| п                  | $\overline{2}$            | $2016 - 11 - 28$ 13:24:14                                                  | 12N                          |
| J                  | $\boldsymbol{A}$          | 2016-11-28 13:24:14                                                        | 12H                          |
| Ξ                  | 1                         | $2016 - 11 - 28$                                                           | <b>Record Backup</b>         |
| Ξ                  | 4                         | $2016 - 11 - 28$                                                           |                              |
| п                  | $\overline{2}$            | $2016 - 11 - 28$                                                           | Please insert USB flash disk |
| I                  | $\boldsymbol{\mathsf{3}}$ | $2016 - 11 - 28$                                                           | Cancel                       |
| Π                  | п                         | $2016 - 11 - 28$                                                           |                              |
|                    | 3                         | $2016-11-28$ $2.33-10$                                                     | 27.14                        |
| п                  | п                         | $2016 - 11 - 28$ $12:52:36$                                                | 255M                         |
| Г                  | 1                         | $2016 - 11 - 28$ $12:33:22$                                                | 255M                         |
| п                  | п                         | $2016 - 11 - 28$ $12:14:08$                                                | 255M                         |
| п                  | п                         | $2016 - 11 - 28$ $12:02:28$                                                | 154M                         |
|                    | $\mathbf{3}$              | $2016 - 11 - 28$ $12:02:28$                                                | 74M<br>09:28:33              |
| $\blacksquare$ All | $\bullet$                 | 003                                                                        | $/017$ Goto<br>ß             |
| Total:             | 20M                       | EndTime: $2016 - 11 - 28$ $12 \cdot 55 \cdot 18$<br>Dur :<br><b>Backup</b> | 00:52:50<br>Cancel           |

Obr. 15 Seznam video souborů

Vyberte soubor, který chcete zálohovat, klikněte na "Backup", odpojte myš, zapojte USB zařízení a zálohování bude zahájeno.

# 2. Základní nastavení

Základní nastavení zahrnuje základní věci jako datum, čas, informace o vozidle, náhled atd. Viz následující obr.:

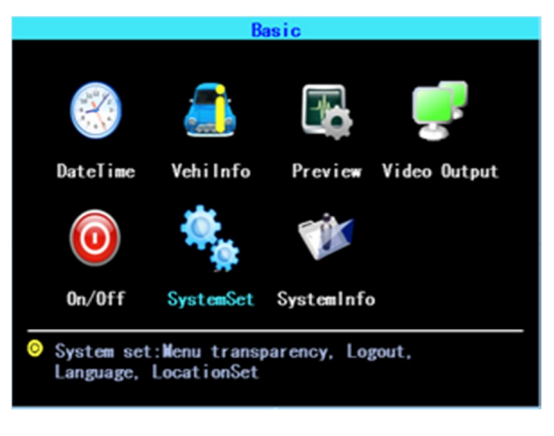

Obr. 16 Základní nastavení

#### 2.1 Nastavení data a času

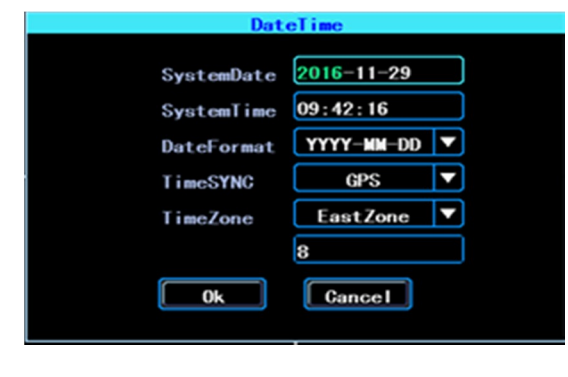

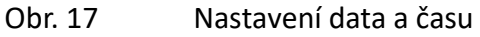

Synchronizace času: systémové datum a čas lze synchronizovat pomocí GPS/BD (dle výbavy modelu zařízení).

#### 2.2 Informace o vozidle

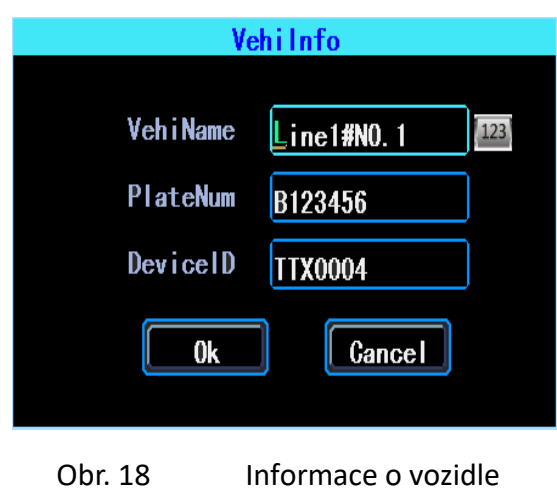

ID zařízení (Device ID): jedná se o ID používané pro spojení vašeho zařízení se serverem. Mělo by se jednat o stejné ID zaregistrované na serveru (dle výbavy modelu zařízení).

2.3 Nastavení náhledu

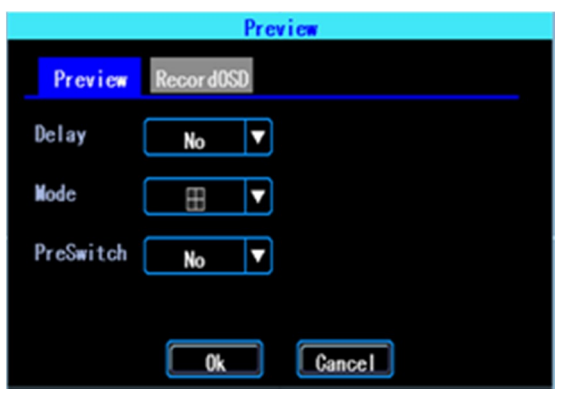

Obr. 19 Nastavení náhledu

OSD (On Screen Display): zobrazení na displeji. Můžete vybrat některé informace pro zobrazení na náhledové obrazovce (jde o informaci pro náhled, nikoli pro záznam).

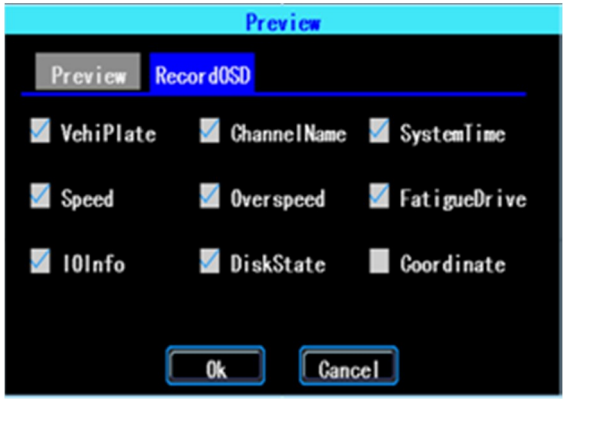

Obr. 20 Náhled OSD (zobrazení na displeji)

#### 2.4 Video výstup

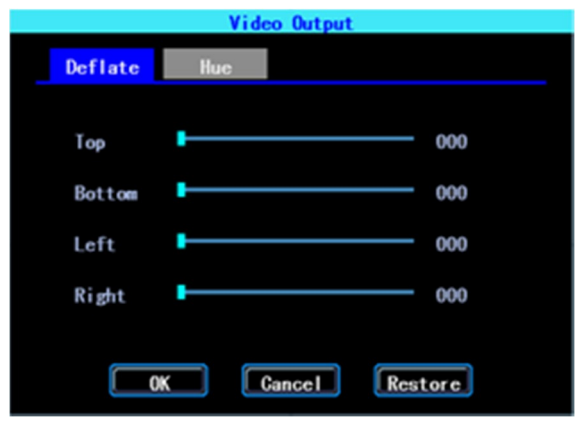

Obr. 21 Video výstup

#### 2.5 Nastavení On/Off (vypnuto/zapnuto)

On/Off nastavení pro záložku "Ctrl" je určeno pro automatické vypnutí a zapnutí přístroje, když je ve stavu "standby" po vypnutí zapalování. Můžete nastavit tři časové segmenty. Zpoždění vypnutí po vypnutí zapalování: můžete nastavit čas, po který bude zařízení ještě pracovat po vypnutí zapalování.

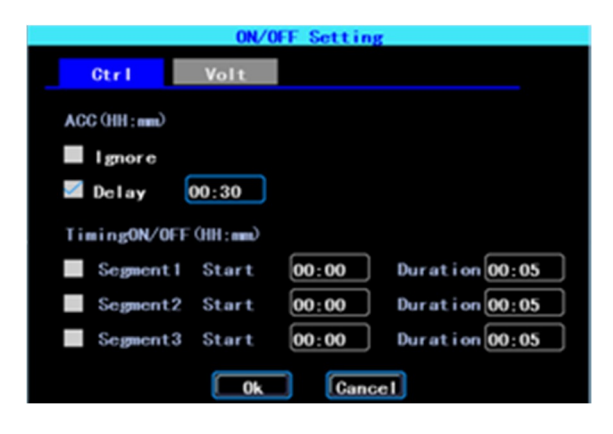

Obr. 22 Kontrolní nastavení On/Off

Nastavení On/Off pro záložku "Volt" (napětí) je určeno pro nastavení napětí, při němž se zařízení vypne. Tato funkce brání vybití baterie vozidla.

Zařízení automaticky detekuje napětí, když je napětí ve voze nižší než "ShutVolt", zařízení se automaticky vypne, aby nedošlo k vybití baterie. Po zvýšení úrovně napětí nad hodnotu "PowerVolt" se zařízení opět zapne.

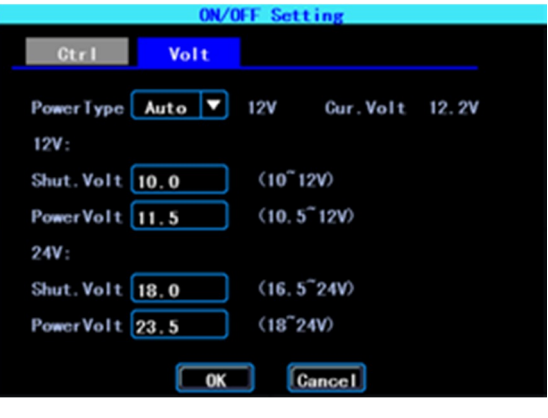

Obr. 23 On/Off nastavení napětí

## 2.6 Systémové nastavení

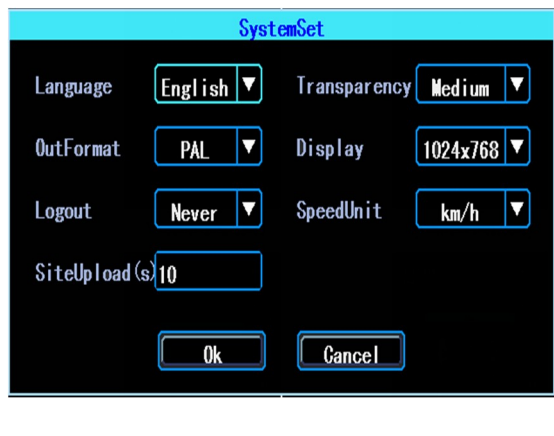

Obr. 24 Systémové nastavení

#### 2.7 Systémové informace

Mezi systémové informace patří: typ (model) zařízení, sériové číslo, verze hardwaru a firmwaru atd.

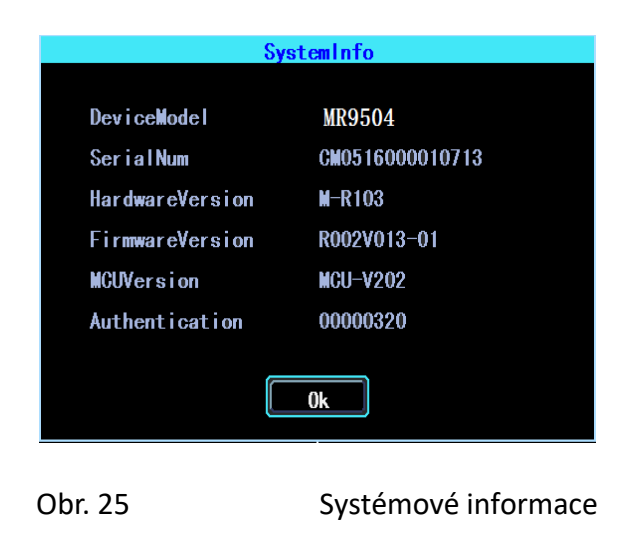

### 3. Nastavení sítě (dle výbavy modelu zařízení)

Nastavení sítě: toto rozhraní slouží pro nastavení nezbytných parametrů nutných pro připojení zařízení k serveru.

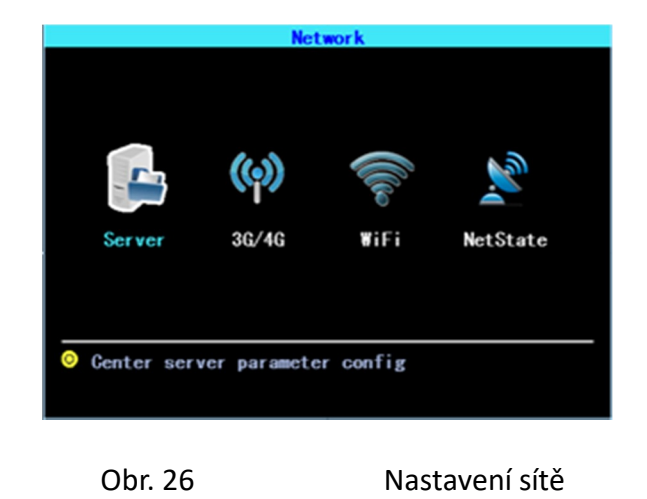

#### 3.1 Nastavení serveru (dle výbavy modelu zařízení)

IP/doména je statická WAN IP adresa nebo doména serveru vašeho zařízení.

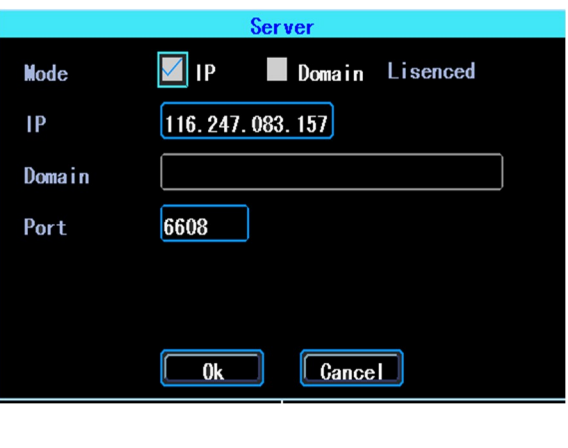

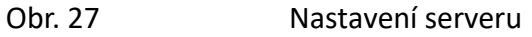

#### 3.2 Nastavení 3G/4G (dle výbavy modelu zařízení)

Zařízení detekuje typ sítě automaticky. Vložte správnou SIM kartu, jež odpovídá detekovanému typu modulu. Ověřte u svého poskytovatele, že vkládáte správné údaje (vytáčené číslo, APN, uživatelské jméno, heslo). Pokud používáte VPN, ověřte u svého poskytovatele správné parametry.

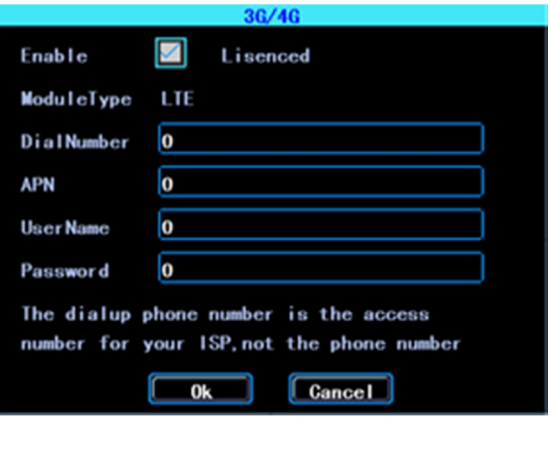

Obr. 28 Nastavení 3G/4G

### 3.3 Nastavení WIFI (dle výbavy modelu zařízení)

Zařízení může uložit maximálně 6 WIFI ESSID (přístupových bodů). Bude je automaticky vyhledávat, ověřovat, spojovat a přepínat. Pro nastavení klikněte na příslušné rozhraní. Pak klikněte na "search", zobrazí se WIFI dostupné ve vaší oblasti, zvolíte požadované připojení, vložíte heslo a uložíte jej.

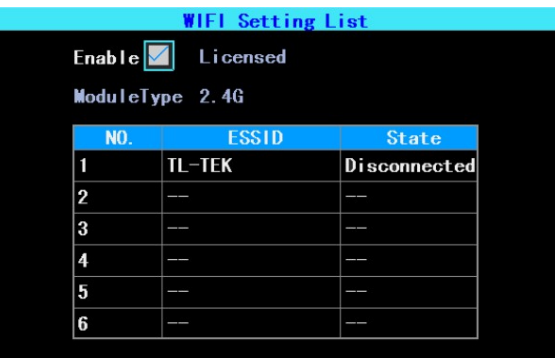

Obr. 29 Seznam dostupných WIFI

Můžete vložit ESSID WIFI AP ale také můžete kliknout na "search" pro vyhledání dostupných WIFI ESSID ve vaší oblasti.

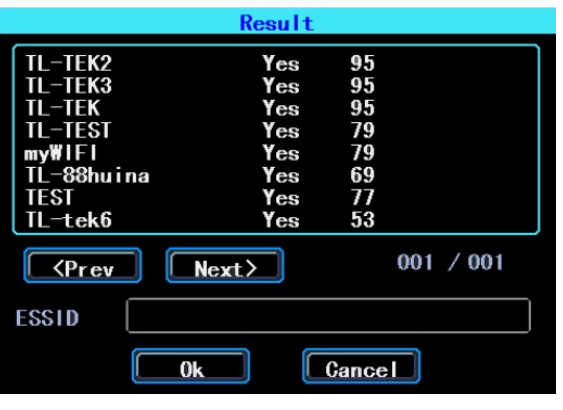

Obr. 30 Výsledek vyhledávání WIFI

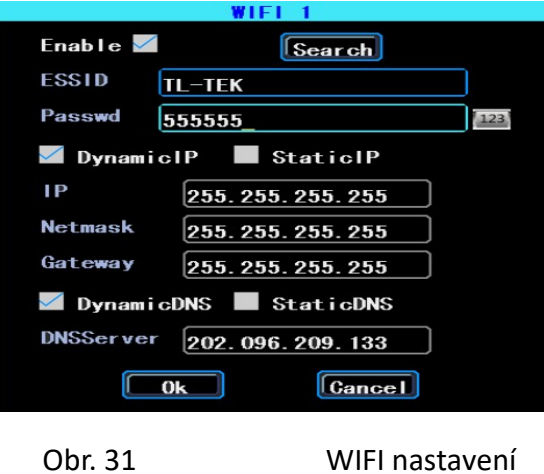

Zadejte heslo, zvolte typ IP a pak klikněte na "OK".

#### 3.4 Stav sítě (dle výbavy modelu zařízení)

Zde můžete kontrolovat stav síťového připojení vašeho zařízení. Server "Online" znamená, že došlo k úspěšnému připojení.

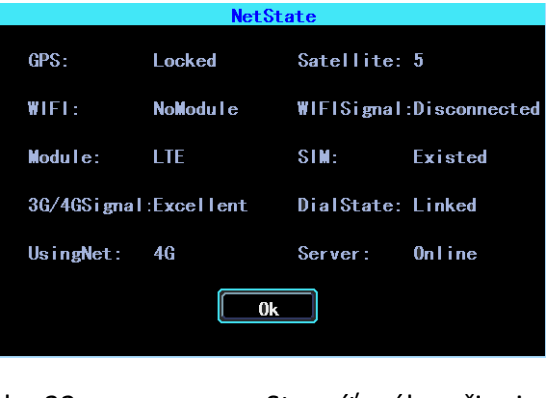

Obr. 32 Stav síťového připojení

# 4. Nastavení nahrávání

Nastavení nahrávání zahrnuje: režim, hlavní stream, vedlejší stream, nahrávání OSD, obraz, nastavení duálního (zrcadlového) nahrávání.

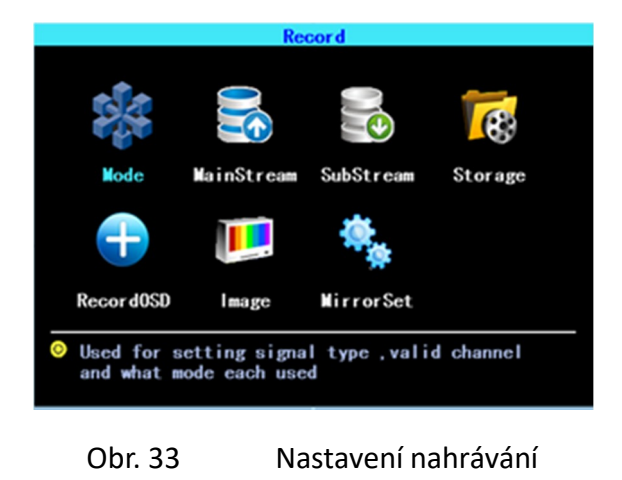

#### 4.1 Nastavení režimu nahrávání

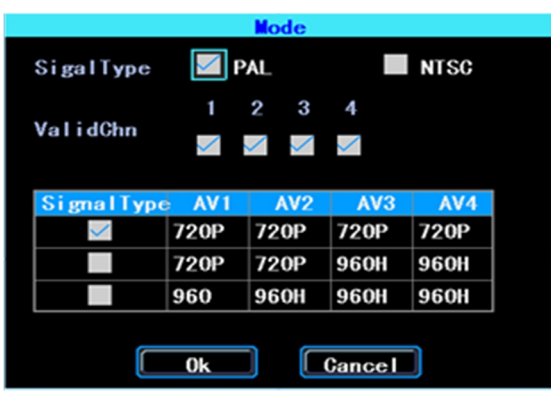

Obr. 34 Nastavení režimu nahrávání

Nastavte typ signálu kamery, Valid/Invalid (platný/neplatný). DVR pracuje jak s AHD tak s běžnými kamerami. Pokud používáte AHD kamery, zvolte první typ. Pokud používáte běžné kamery, vyberte třetí typ. Pokud používáte jak AHD, tak běžné kamery, vyberte druhý typ.

#### 4.2 Hlavní stream

Hlavní stream bude uložen na místní disk. Toto rozhraní ukazuje nastavení hlavního streamu a příslušnou velikost uložení. Můžete kliknout na jakýkoli řádek pro nastavení odpovídajících parametrů.

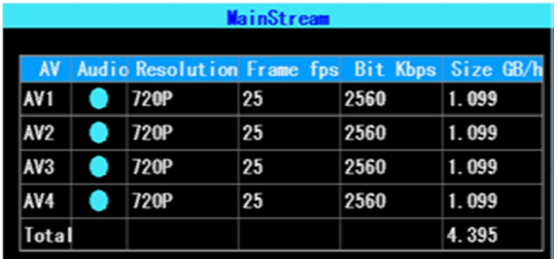

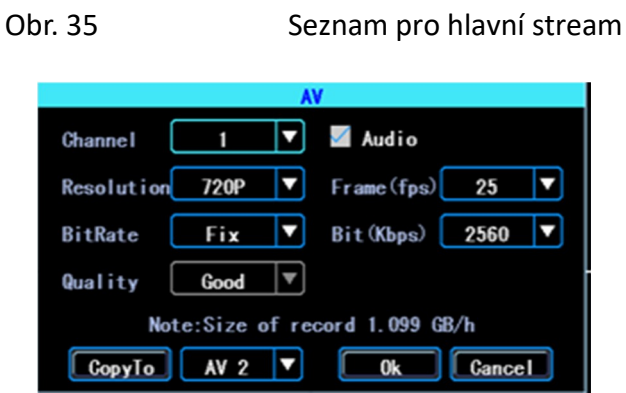

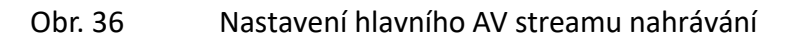

Hodnota bitu je nastavitelná mezi 1024 Kbps – 4096 Kbps (6 tříd kvality obrazu).

#### 4.3. Vedlejší stream

Vedlejší stream je používán pro přenos a zálohování na místním disku.

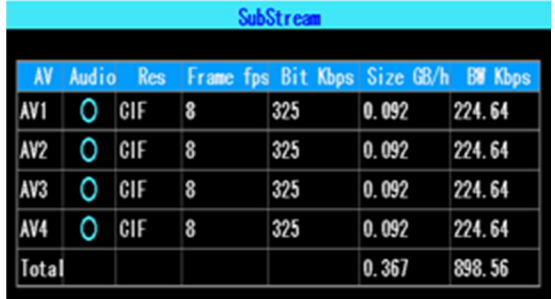

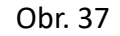

Obr. 37 Nastavení vedlejšího streamu

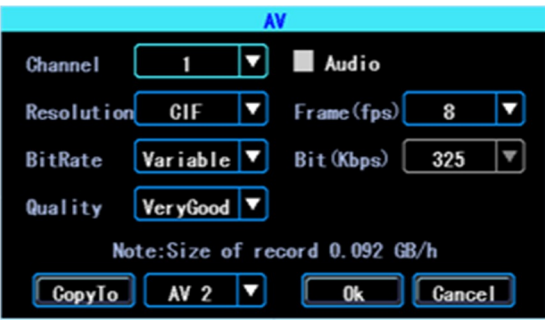

Obr. 38 Nastavení AV vedlejšího streamu

Pokud používáte síť 4G, můžete nastavit rozlišení na D1, takže můžete získat lepší zobrazení, když budete sledovat online video na vzdáleném PC nebo telefonu (dle výbavy modelu zařízení).

#### 4.4 Uložení nahrávky

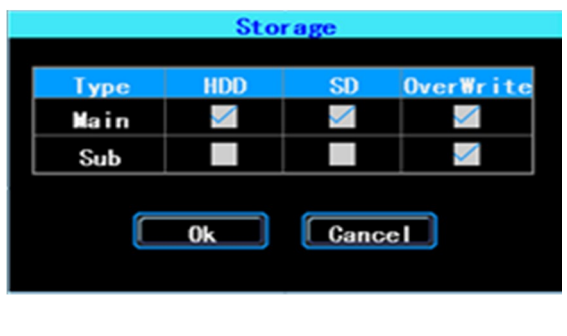

Obr. 39 Uložení nahrávky

Zařízení podporuje duální ukládání (nebo můžeme říci zrcadlové ukládání). Tzn., že můžete najednou uložit záznam jak na HDD, tak i na SD. Např. můžete uložit hlavní stream na HDD a vedlejší stream na SD. Pokud by došlo k poškození HDD, stále budete mít kopii záznamu na SD (dle výbavy modelu zařízení).

#### 4.5 Nahrávání OSD (On Screen Display)

Můžete nastavit informace, které chcete do videonahrávky vložit.

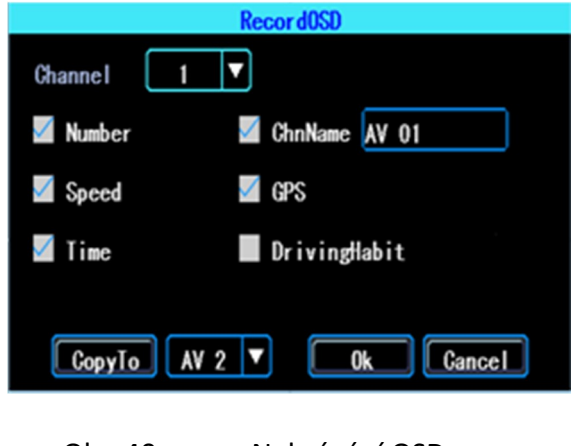

Obr. 40 Nahrávání OSD

#### 4.6 Nastavení obrazu

Toto nastavení slouží pro nastavení kvality obrazu, věnujte mu proto náležitou pozornost.

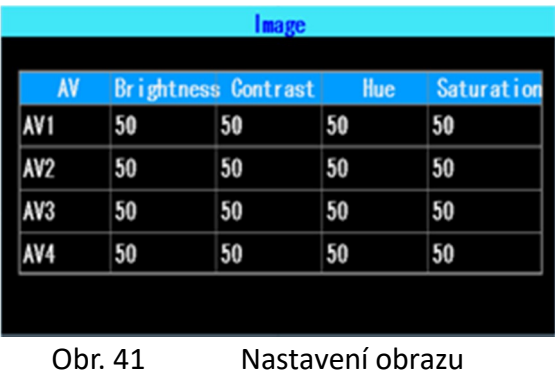

#### 4.7 Nastavení orientace obrazu

S pomocí této funkce lze otočit orientaci obrazu kamery vodorovně nebo svisle (pro oba režimy: náhled i nahrávání).

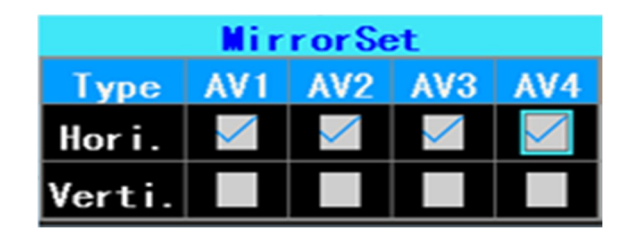

Obr. 42 Nastavení orientace obrazu

# 5. Pokročilé nastavení

Toto rozhraní je určeno pro management firmy, pro monitorování řidičských zvyklostí, nastavení portu UART, tepelné čidlo, nastavení asistenčních linií při couvání, zobrazení textu obdrženého ze serveru.

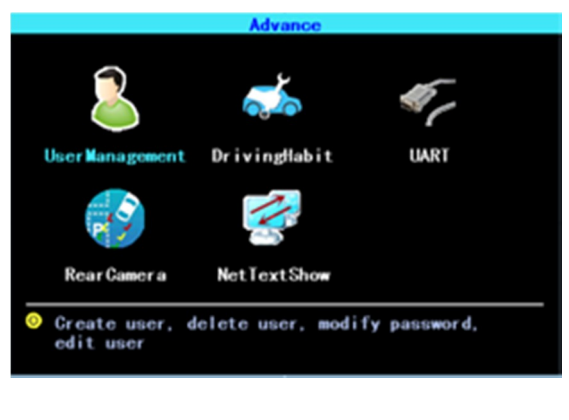

Obr. 43 Pokročilé nastavení

#### 5.1 Správa uživatele

Můžete přidávat, mazat nebo upravovat přihlašovací údaje a nastavit práva uživatele.

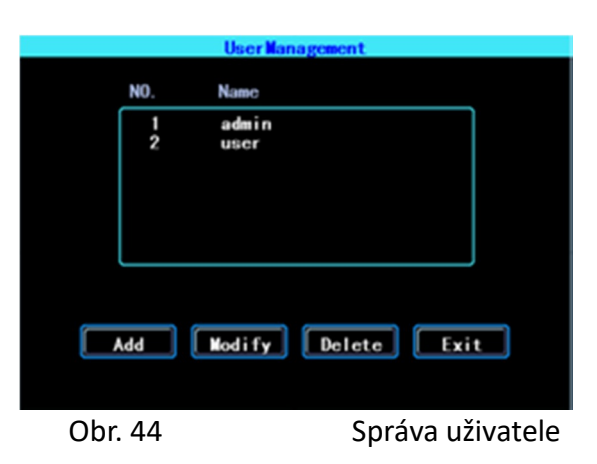

#### 5.2 Monitorování řidičských zvyklostí

(tato funkce je zatím ve stadiu vývoje)

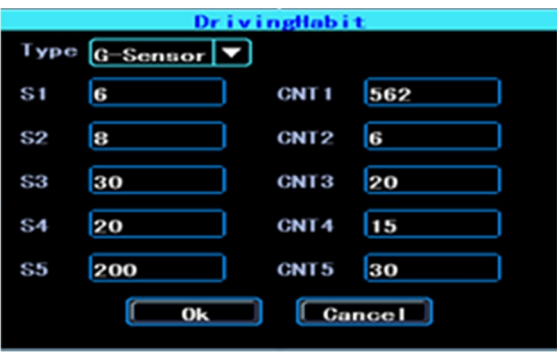

Obr. 45 Monitorování řidičských zvyklostí

#### 5.3 Nastaveni UART (dle výbavy modelu zařízení)

Toto zařízení je vybaveno jedním UART portem (TTL). Můžete k němu připojit některé periferie jako TTS (text – mluva), Network Pass Through atd. pomocí našeho UART konvertoru.

![](_page_20_Figure_2.jpeg)

Obr. 46 Nabídka nastavení UART

### 5.3.1 UART – TTS (text na řeč) (dle výbavy modelu zařízení)

Pro vstup do menu nastavení UART zvolte UART.

Vyberte "TTS" z rolovací nabídky "Function". Nakonfigurujte parametry jako na následujícím obr.

![](_page_20_Figure_8.jpeg)

#### 5.3.2 UART - režim serial net (Pass Through)

Pro vstup do nastavení UART zvolte UART.

Vyberte "SerialNet" (Pass Through) z rolovací nabídky "Funkce". Nakonfigurujte parametry jako na následujícím obr.

![](_page_20_Picture_12.jpeg)

#### 5.4 Couvací kamera

DVR je vybaveno funkcí couvací kamery. Pro couvací kameru lze použít jakýkoli kanál. Klikněte na "Zone" pro nastavení asistenčních couvacích linií.

![](_page_21_Picture_71.jpeg)

Poznámka: Běžně volíme "On" (zapnuto) v "AV OUT". Pokud vyberete "Off" (vypnuto), obrazovka bude po určité době nečinnosti uvedena do režimu spánku.

Asistenční linie jsou nastavitelné tahem za modré body:

![](_page_21_Picture_5.jpeg)

Obr. 50 Nastavení asistenčních linií

#### 5.5 NextTextShow (zobrazení textu) (dle výbavy modelu zařízení)

Zařízení může zobrazit a odvysílat text obdržený ze serveru. (Poklud chcete text vysílat, budete potřebovat připojit k DVR zařízení TTS).

![](_page_21_Picture_10.jpeg)

Můžete také nastavit délku zobrazení textu.

![](_page_22_Picture_1.jpeg)

Jestliže chcete vysílat text obdržený z TTS zařízení, klikněte na "Uart Set", které je potřeba nejprve nastavit.

# 6. Údržba zařízení

"Údržba zařízení" zahrnuje základní údržbu jako vyhledávání záznamů, správa disku, konfigurace parametru import/export, upgrade systému.

![](_page_22_Picture_5.jpeg)

#### 6.1 Vyžádání záznamu (log)

Požadavek na záznam běhu systému podle typu záznamu a časového rozsahu.

![](_page_22_Picture_8.jpeg)

Obr. 54 Vyžádání záznamu

Log zaznamená výjimečné události, k nimž v zařízení došlo, místní operace, zapnutí/vypnutí systému, poplachové informace atd.

#### 6.2 Správa disku

Status disku si můžete zkontrolovat zde:

![](_page_23_Picture_59.jpeg)

Před prvním použitím musí být disk v zařízení naformátován.

#### 6.3 Související s parametrem

Funkce Import/Export je používána pro import/export stejného nastavení a konfigurace ve více zařízeních. Po nastavení jednoho zařízení můžete informace importovat na USB disk, ten pak vložit do dalšího zařízení, které si po zapnutí automaticky naimportuje uložené nastavení. Pokud zařízení nechcete zapínat, můžete importovat nastavení v menu, viz následující obr.:

![](_page_23_Picture_60.jpeg)

**Upozornění: funkci RESTORE používejte opatrně, abyste předešli ztrátě důležitých dat!!!** 

#### 6.4 Upgrade systému

Naformátujte svůj disk v systému FAT32 a zkopírujte soubor s aktualizací do kořenového adresáře USB disku. Pak znovu zapněte zařízení, upgrade proběhne automaticky. Pokud nechcete znovu zapnout zařízení, můžete pro upgrade použít menu "Import/Export". Vyberte typ upgrade, klikněte na "OK", pak vložte USB disk. Systém nalezne USB disk se souborem a upgrade proběhne automaticky.

![](_page_24_Picture_49.jpeg)

Poznámka: můžete do zařízení také zasunout USB disk s aktualizovanou verzí, pak jej znovu zapnout a k upgradu dojde automaticky. Můžete také provést upgrade vzdáleně z PC CMS softwarem, pokud má zařízení 3G/4G nebo WIFI funkci (dle výbavy modelu zařízení).

Zobrazení průběhu upgradu

# 7. Nastavení alarmu

Nastavení alarmu zahrnuje všechna nastavení pro různé druhy alarmu, jako např. I/O alarm, ztráta videa, řízení při únavě, překročení rychlosti, chyba disku.

![](_page_25_Picture_2.jpeg)

#### 7.1 Vstupy alarmu

Zařízení je vybaveno čtyřmi vstupy alarmu. Vstupy 2 a 4 jsou pro kladný impuls, vstupy 1 a 3 pro záporný impuls (volitelné).

![](_page_25_Picture_81.jpeg)

Obr. 59 Seznam vstupů alarmu

Pro nastavení klikněte na příslušné řádky:

![](_page_25_Picture_9.jpeg)

Obr. 60 Nastavení vstupů alarmu

Existují 3 vstupní režimy: vysoká úroveň, nízká úroveň a otevřená. Pro pozitivní impuls je normální úroveň vysoká, ale pokud je vypnuta obrácená logika, spínací úroveň je změněna na nízkou a otevřenou. To samé platí pro negativní impuls.

Seznam stavu vstupů alarmu

![](_page_26_Picture_85.jpeg)

### 7.2 Nastavení výstupu alarmu

Můžete nastavit typ výstupu alarmu (interaktivní, dálkový, ruční). Ruční je určen pro odladění zařízení.

![](_page_26_Picture_5.jpeg)

#### 7.3 Alarm ztráty videa

Alarm ztráty videa bude spuštěn v případě, že chybí kamera nebo došlo k zapojení špatného typu kamery do platného kanálu.

![](_page_27_Picture_63.jpeg)

#### 7.4 Alarm únavy řidiče

Čas do spuštění tohoto alarmu je počítán od okamžiku, kdy bylo vozidlo nastartováno. V uvedeném rozhraní můžete nastavit čas, po který je řidiči povoleno jet, aby se předešlo řízení ve stavu únavy.

![](_page_27_Picture_64.jpeg)

![](_page_27_Figure_7.jpeg)

#### 7.5 Alarm překročení rychlosti (dle výbavy modelu zařízení)

![](_page_27_Picture_65.jpeg)

Obr. 65 Nastavení alarmu překročení rychlosti

#### 7.6 Chyba disku

Můžete nastavit rovněž alarm chyby disku, která bude zařízením detekována.

![](_page_28_Picture_2.jpeg)

# Kapitola 4 Varování při instalaci

Pro bezpečné používání a prodloužení životnosti přístroje respektujte následující varování týkající se instalace a používání tohoto zařízení:

1) Po zakoupení přístroje otevřete balení a zkontrolujte přístroj a všechny doplňky. Jestliže něco chybí nebo je poškozeno, kontaktujte neprodleně svého prodejce.

2. Při instalaci a používání přístroje respektujte všechny standardy zacházení s elektronikou přístroje, vozidla a dalších zařízení.

3. Před zapojením zařízení se ujistěte o vstupním napětí, které musí být v rozmezí 8-36 V DC (stejnosměrné), předejdete tím škodám způsobeným nesprávným napětím.

4. Zařízení by mělo pracovat v povoleném rozsahu teploty a vlhkosti.

5. Kolem externích vodičů by mělo být dost prostoru a protipožárních ochranných krytů pro ochranu před probíjením způsobeným prodřením nebo zestárnutím izolace vodičů.

6. Všechny elektrotechnické instalace musí odpovídat příslušným elektrotechnickým normám.